## **Zoom Instructions for Students**

## **How do I join a class on Zoom?**

- 1. If you are using a **computer/laptop** (Mac or PC):
	- a. Click on the link that was sent to you by your teacher.
	- b. The first time you use Zoom, you will be prompted to download the program.
	- c. After it downloads, each time you click on the link it will ask if you want to use Zoom. Click yes.
	- d. Once you are in the meeting, **please mute yourself** on the lower left.

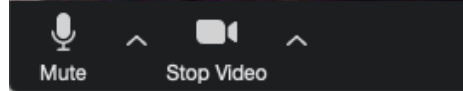

- 2. If you are using a **smartphone**:
	- a. Click on the link that was sent to you by your teacher.
	- b. The first time you use Zoom, you will be prompted to download the app.

## **How do I call into a Zoom class?**

- a. Dial in using the number that was sent to you by your teacher.
- b. Press # when it asks for a participant number.

**What can I do in the Zoom class?** (after you log in, see the bottom of your Screen)

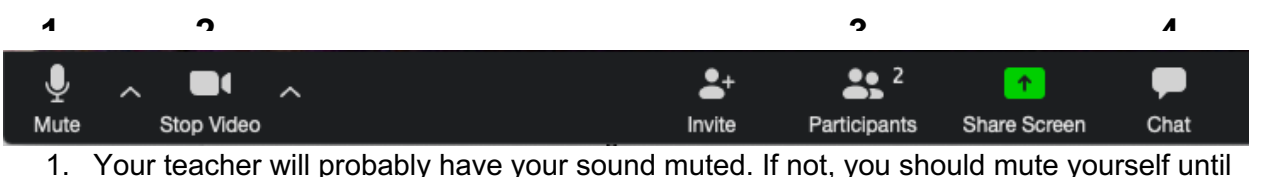

- you need to speak. (Image 1)
- 2. You can choose to have your video on or off. (Image 2)
- 3. Clicking on Participants allows you to see who else is in the session, but, more importantly, it gives you the option to raise your hand. (Image 3)

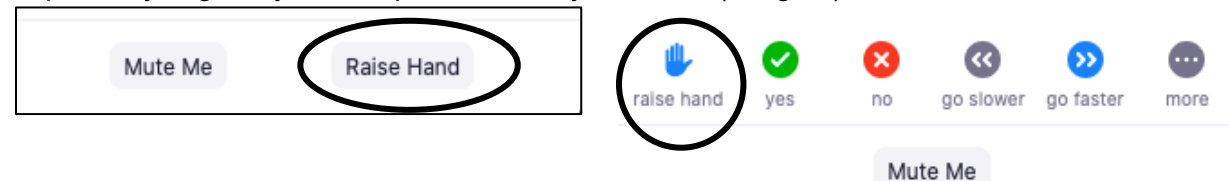

- 4. If it's enabled, you can click on Chat (Image 4) where you will be able to either:
	- a. Send a personal message to the teacher.
	- b. Send a comment to the whole class.